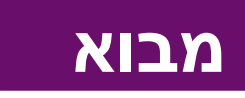

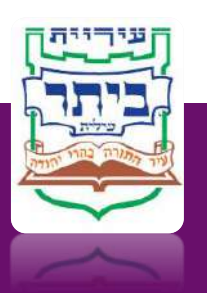

### **רישום למערכת**

- ➢ להרשמה להגשה מקוונת יש לשלוח מייל לבודקת התכניות: [il.muni.illit-betar@s.tehila](mailto:tehila.s@betar-illit.muni.il)
- ➢ יש לצרף לבקשה: צילום תעודת זהות, צילום דיפלומה )הנדסאי אדרכילות, הנדסאי בנין או אדריכל רשום), שם, מס' פלאפון וכתובת מייל.
	- ➢ לאחר ביצוע הרישום וקבלת אישור רישום מבודקת התכניות ניתן להיכנס למערכת בקישור הבא: <https://servnet.complot.co.il/main/login>
		- ➢ בכל כניסה מחודשת למערכת תתבקשו להזדהות ע"י הכנסת מס' זהות וקוד זמני.
- ➢ הקוד זמני וישמש אתכם לכניסה חד פעמית )כל עוד הדפדפן נותר פתוח אין צורך להזדהות מחדש(.
	- ➢ ניתן לבטל את הרישום למערכת בכל שלב ע"י שליחת בקשה במייל לבודקת התכניות.

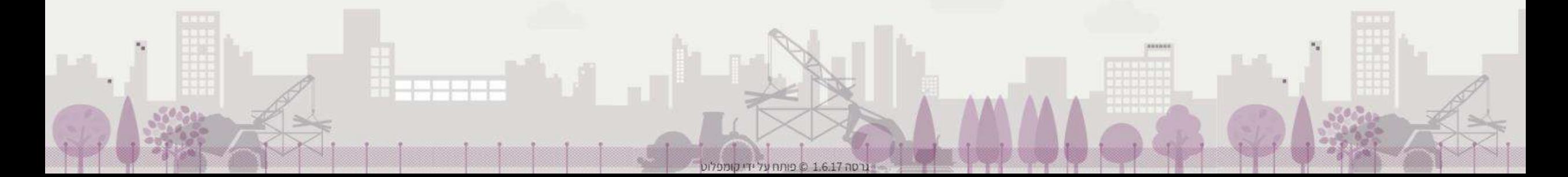

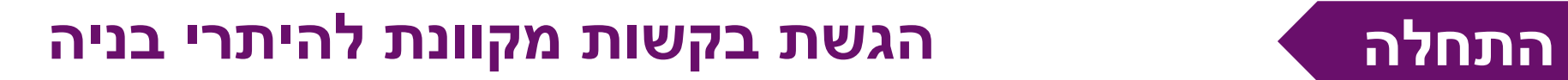

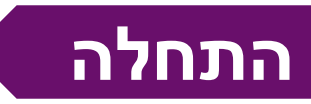

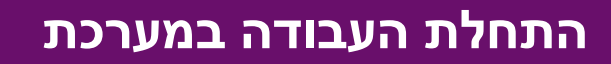

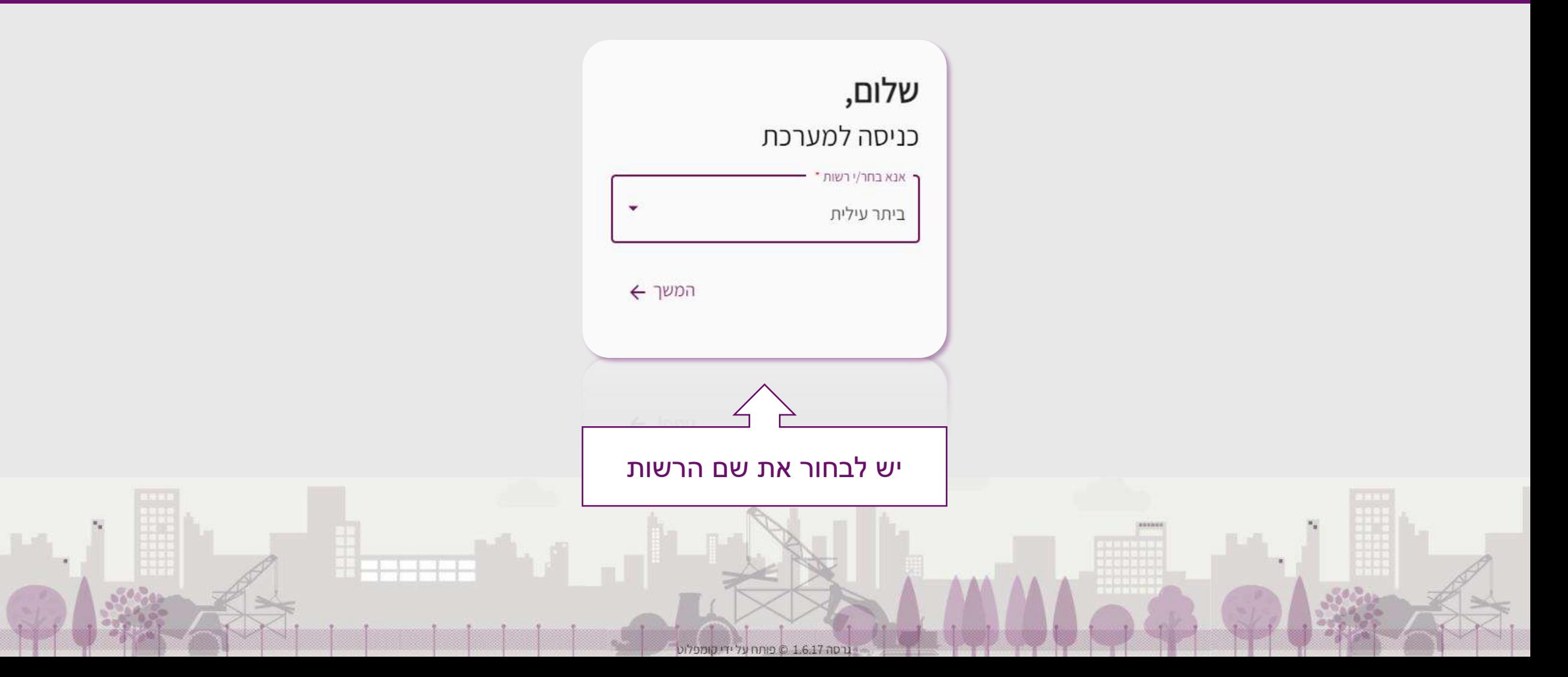

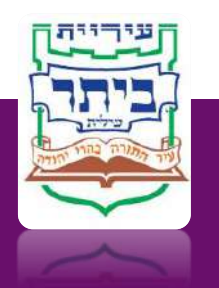

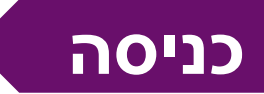

### **הזדהות**

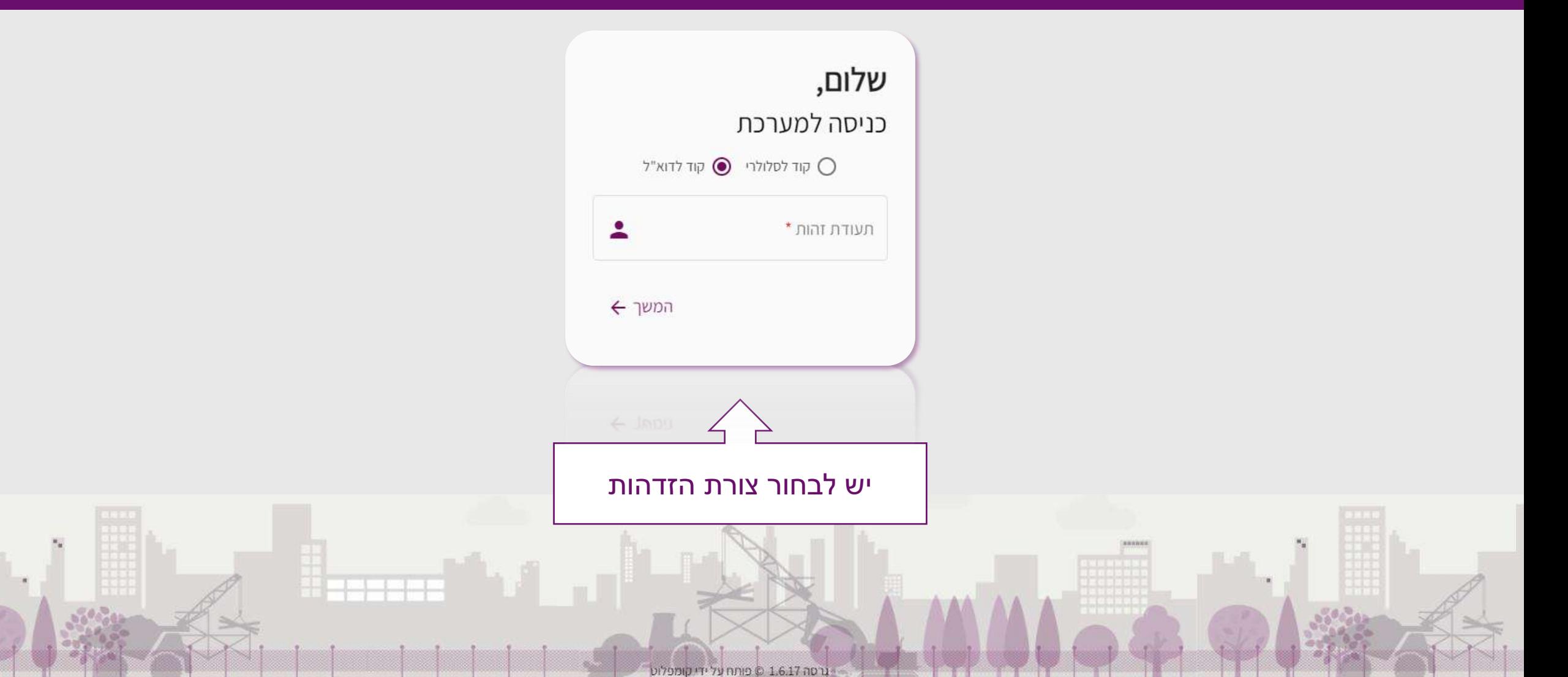

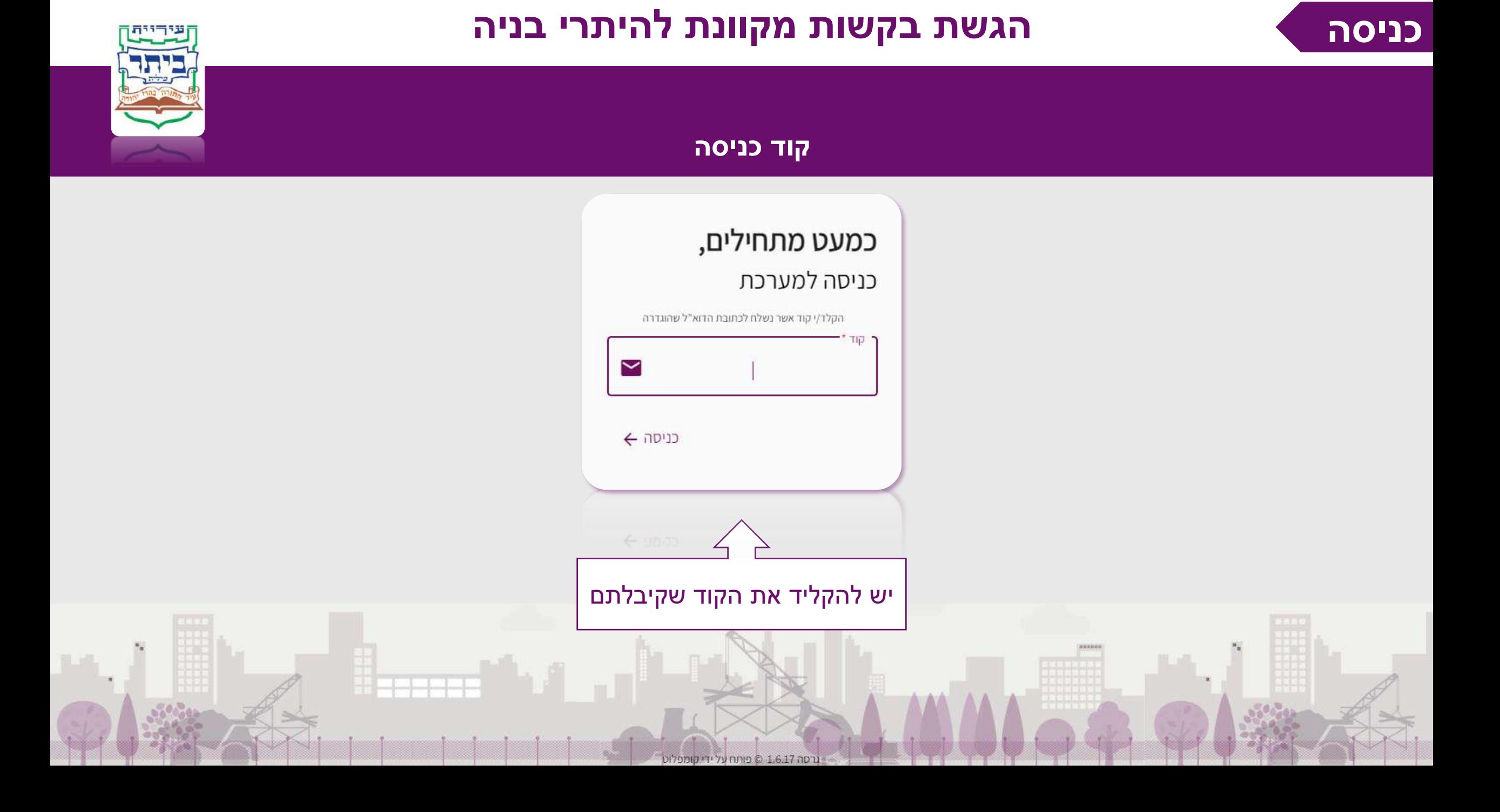

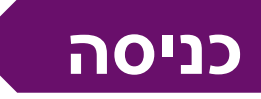

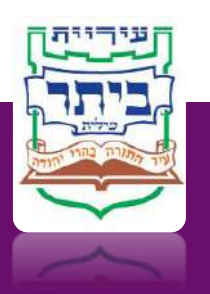

#### **תנאי השימוש של המערכת**

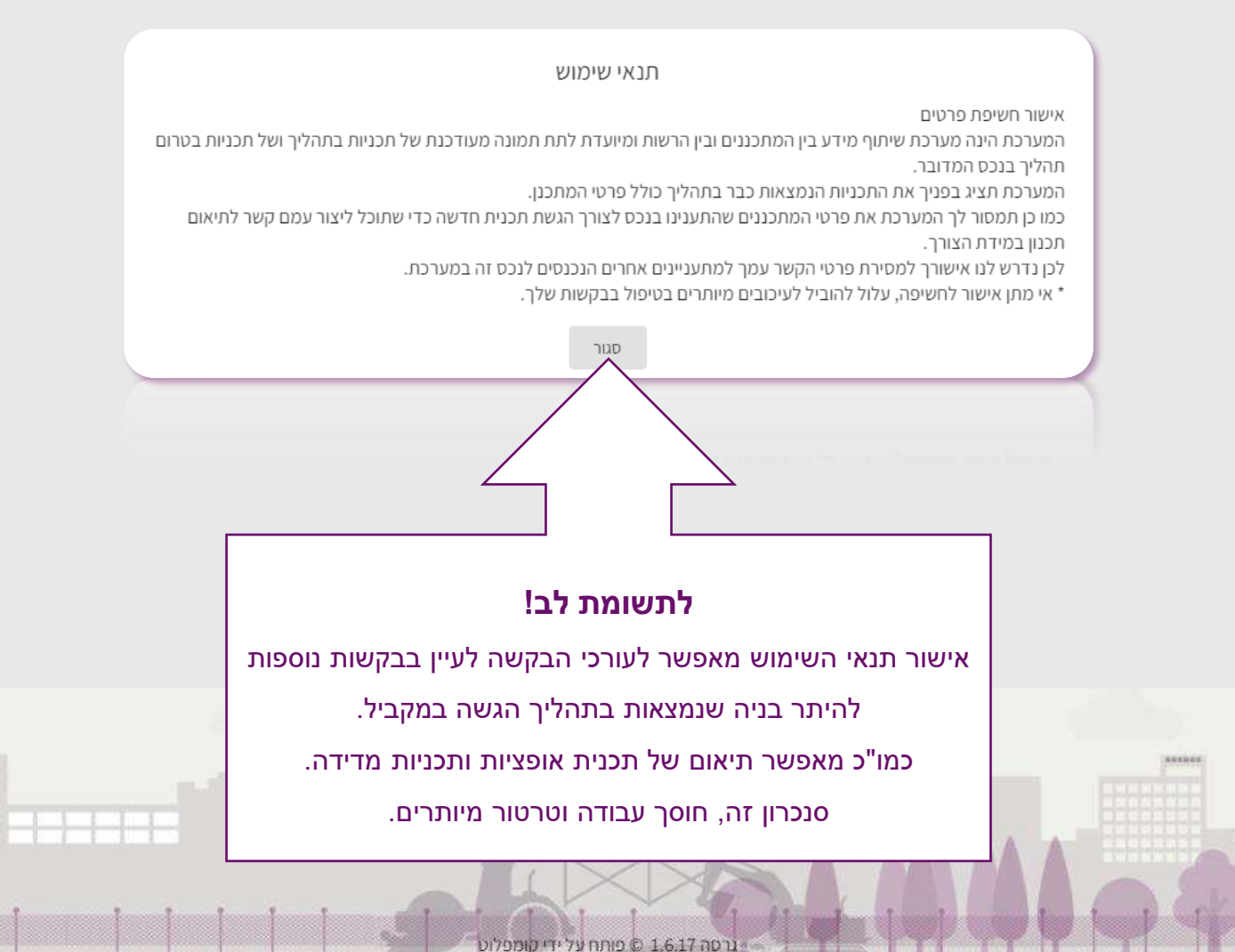

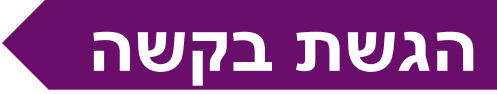

## **הגשת בקשה הגשת בקשות מקוונת להיתרי בניה**

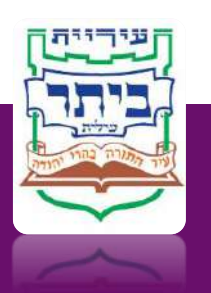

### **מראה שולחן העבודה**

נרסה 1.6.17 © פותח על ידי קומפל

#### **פירוט סוגי סטטוסים**

#### ❖ *טרם הוגש*

הבקשה קיימת בטיוטה בלבד, היא במצב עריכה אצל עורך התכנית וטרם הוגשה במערכת. (כל עוד הבקשה לא הוגשה היא לא ניתנת לצפיה ע"י בודקת התכניות).

#### ❖ *הוגש לבדיקה*

עורך התכנית סיים לערוך את הבקשה והגיש אותה. – במצב זה הבקשה ממתינה לבדיקה ע"י בודקת התכניות ולא ניתנת לעריכה.

#### ❖ *בבדיקה*

הבקשה נמצאת בבדיקה אצל בודקת התכניות ולא ניתנת לעריכה.

#### ❖ *הערות בודק*

הבקשה נבדקה ע"י בודקת התכניות והוחזרה לעורך התכנית עם הערות לתיקון. לאחר תיקון ההערות יש להגיש את הבקשה בשנית לבדיקה.

#### ❖ *התקבל*

הבקשה התקבלה ע"י בודקת התכניות ותקבל מס' בקשה להיתר בניה )מס' קבוע).

#### ❖ *נדחה* הבקשה נבדקה ע"י בודקת התכניות והוחלט לדחות אותה.

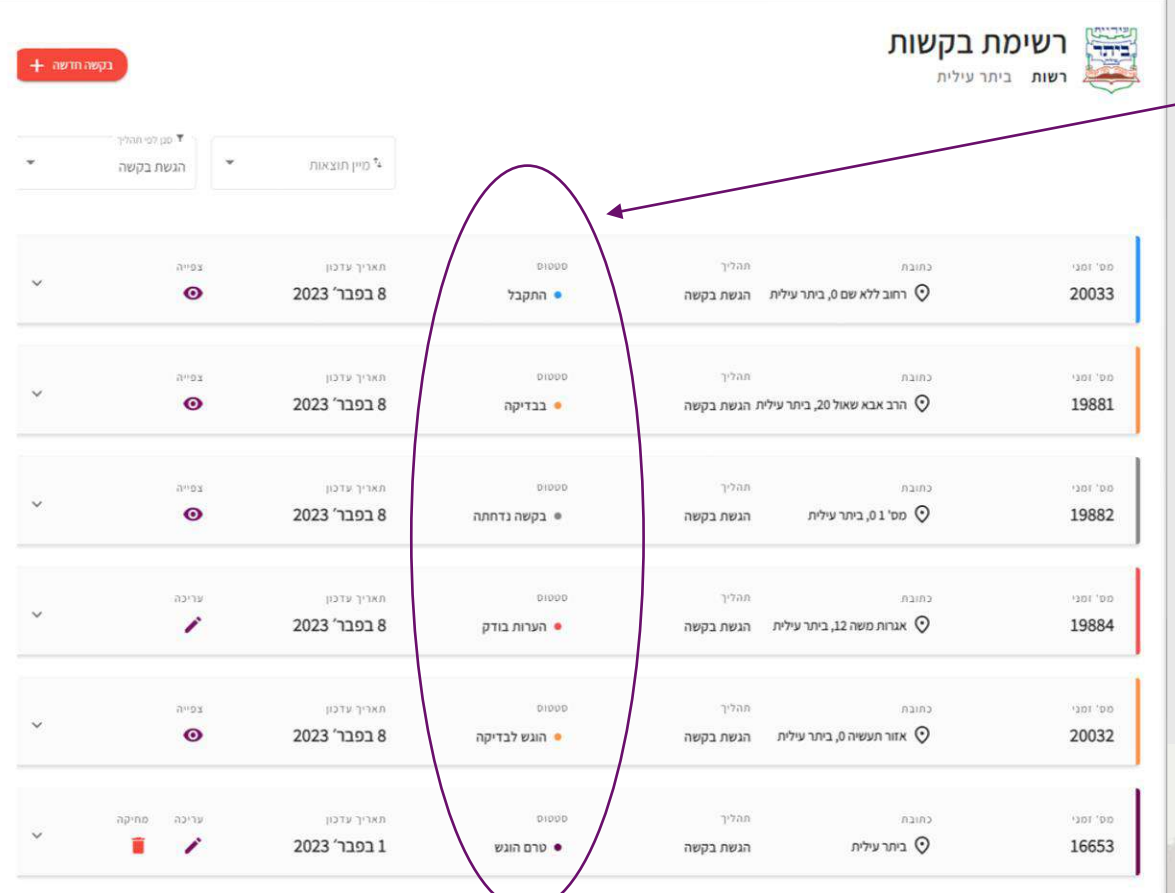

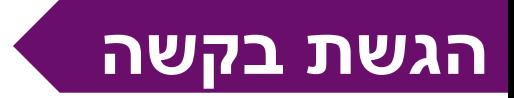

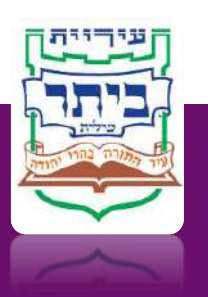

### **תיאור שולחן העבודה**

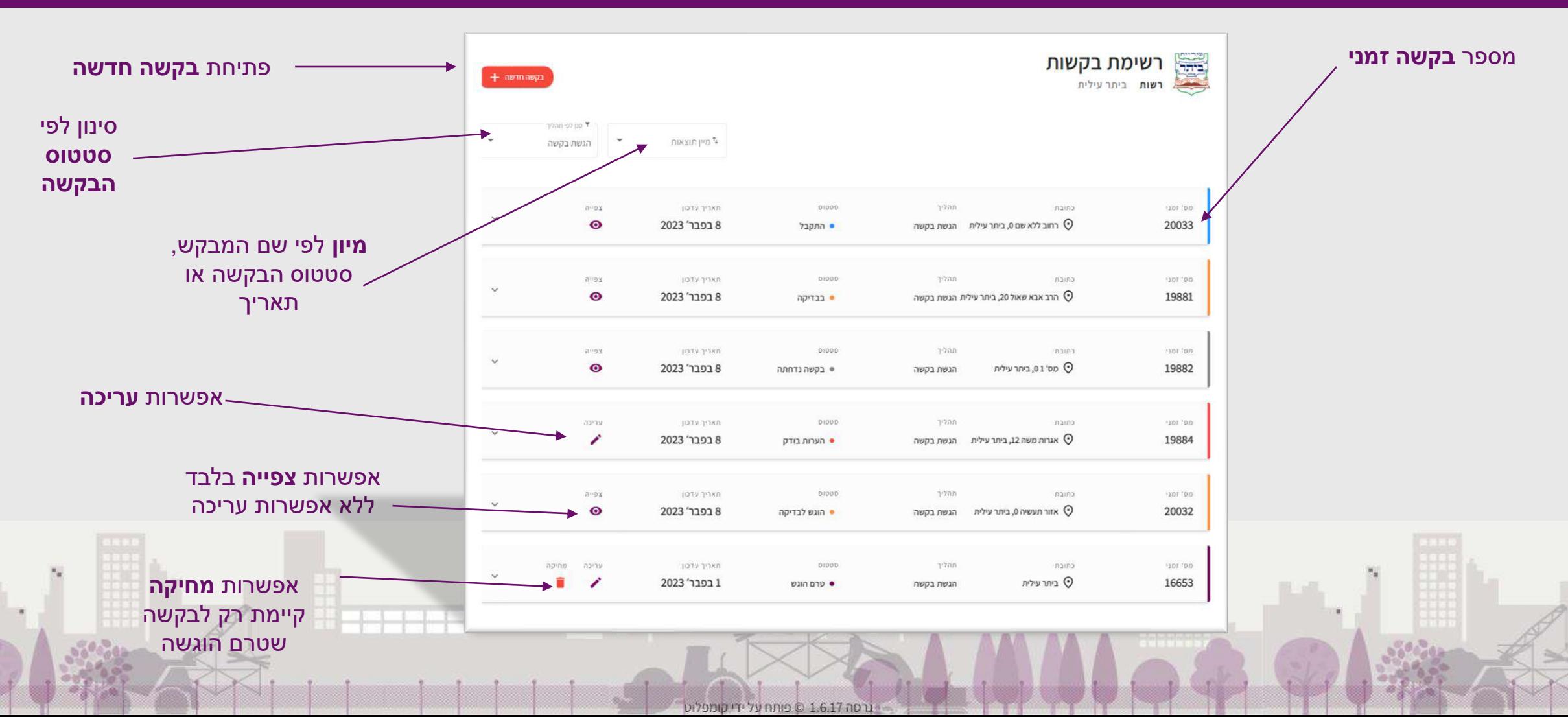

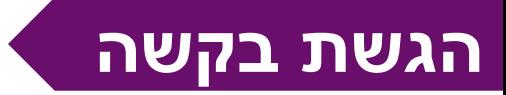

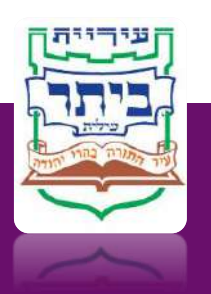

### **תיאור שולחן העבודה**

#### מס' בקשה **זמני**

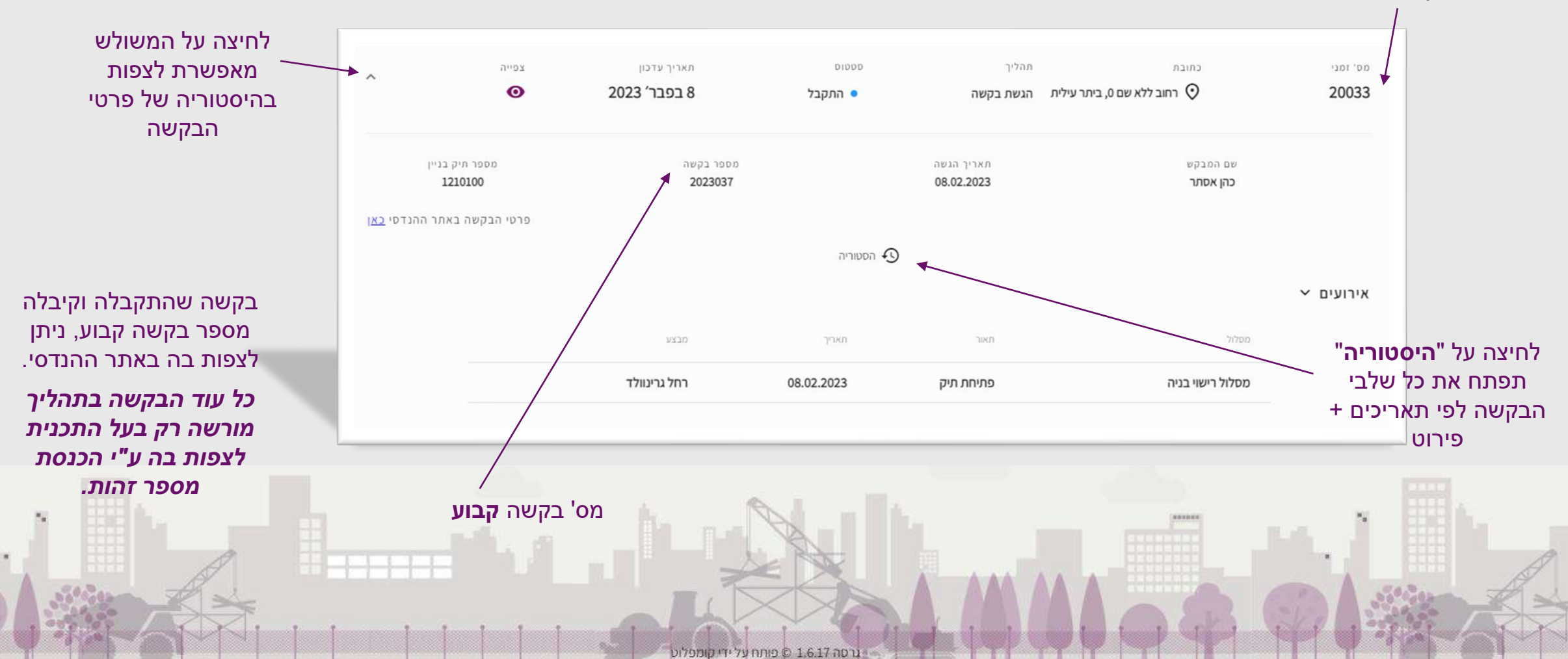

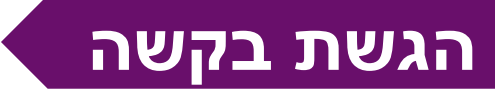

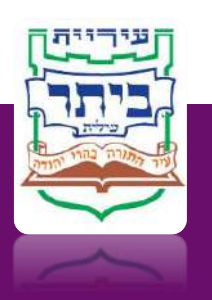

×,

### **שלבי הבקשה**

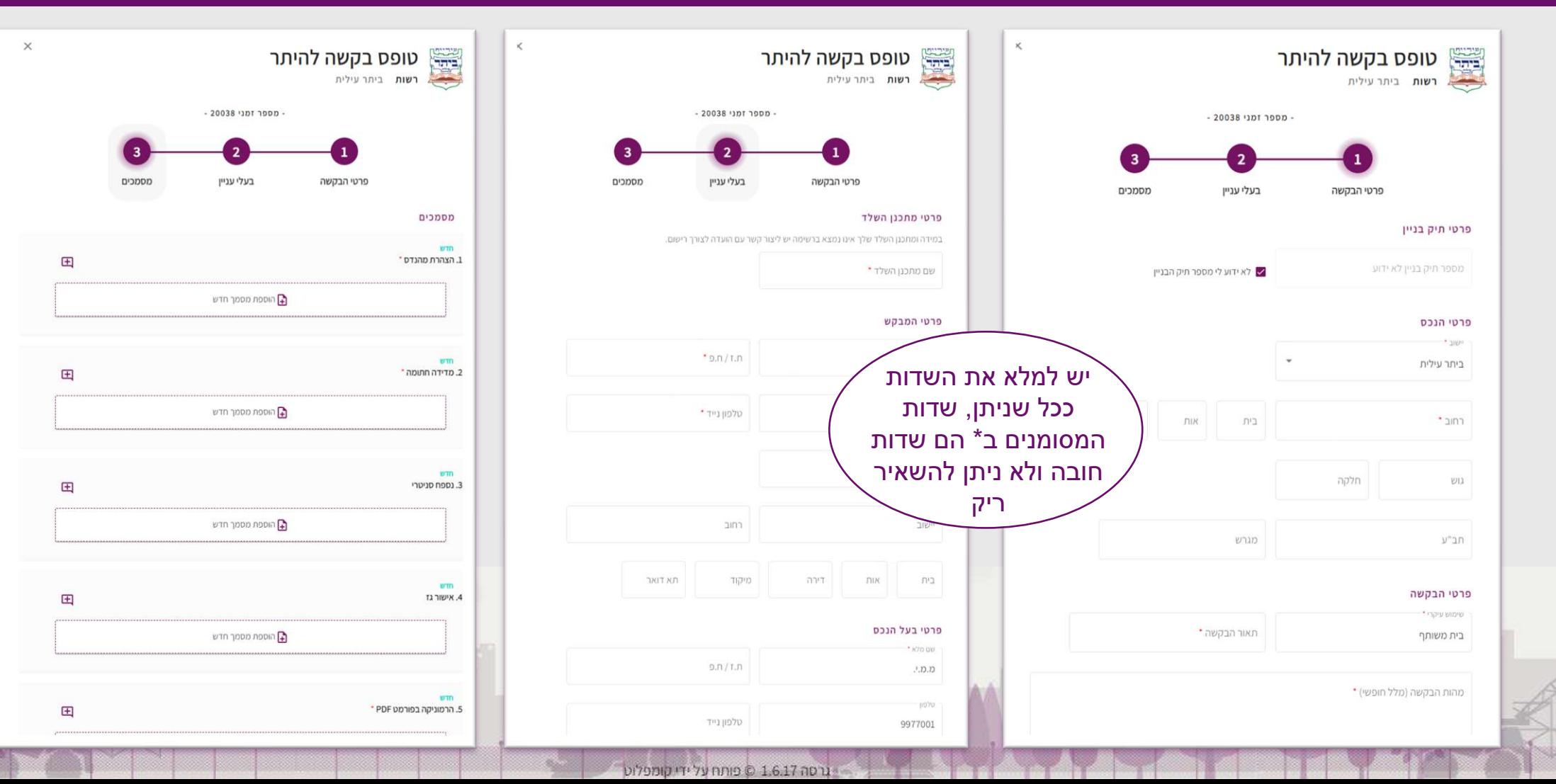

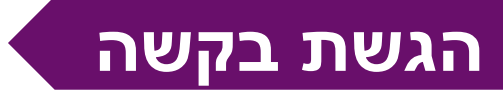

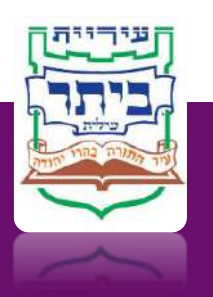

### **שלבי הבקשה**

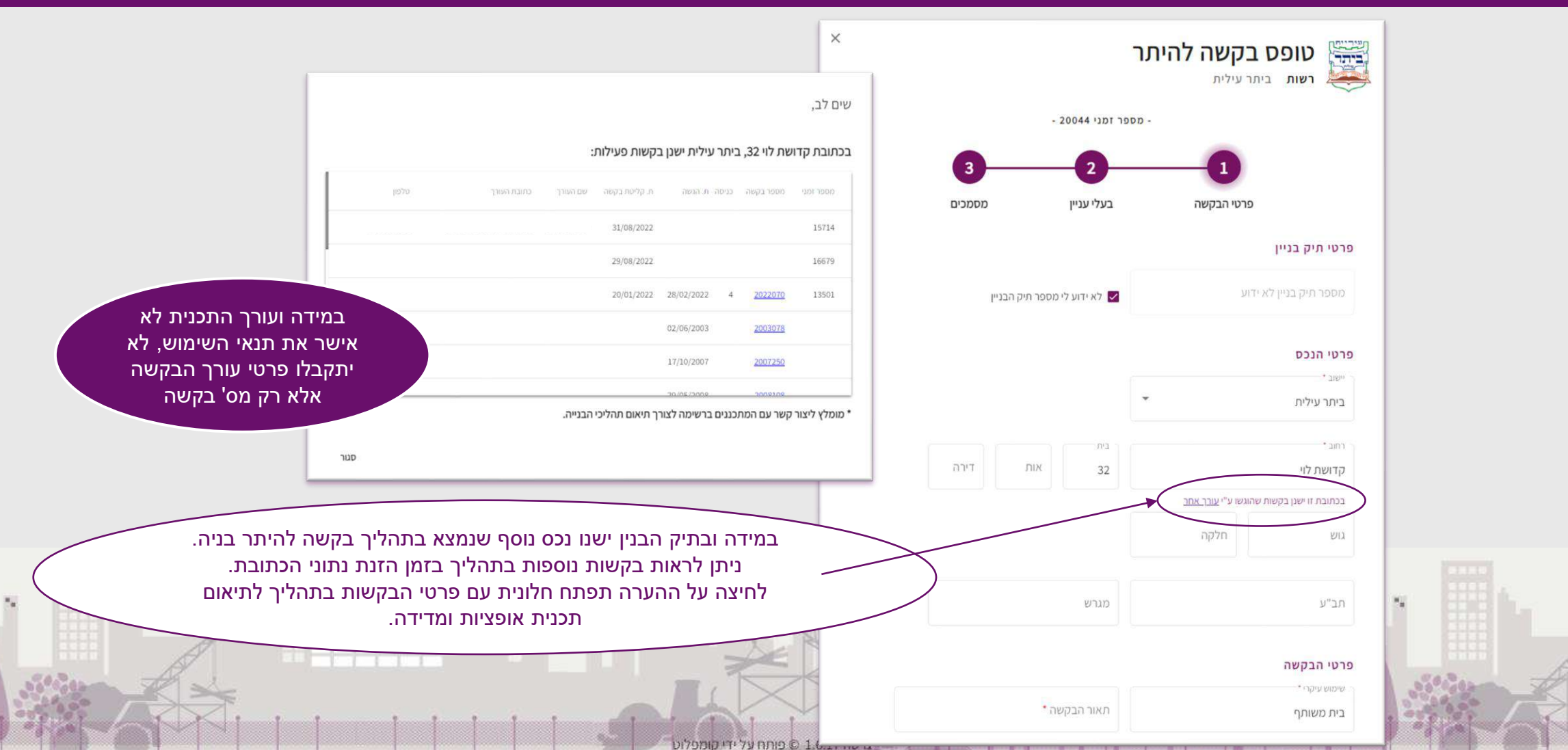

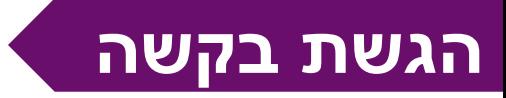

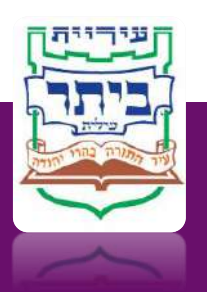

#### **הגשת הבקשה**

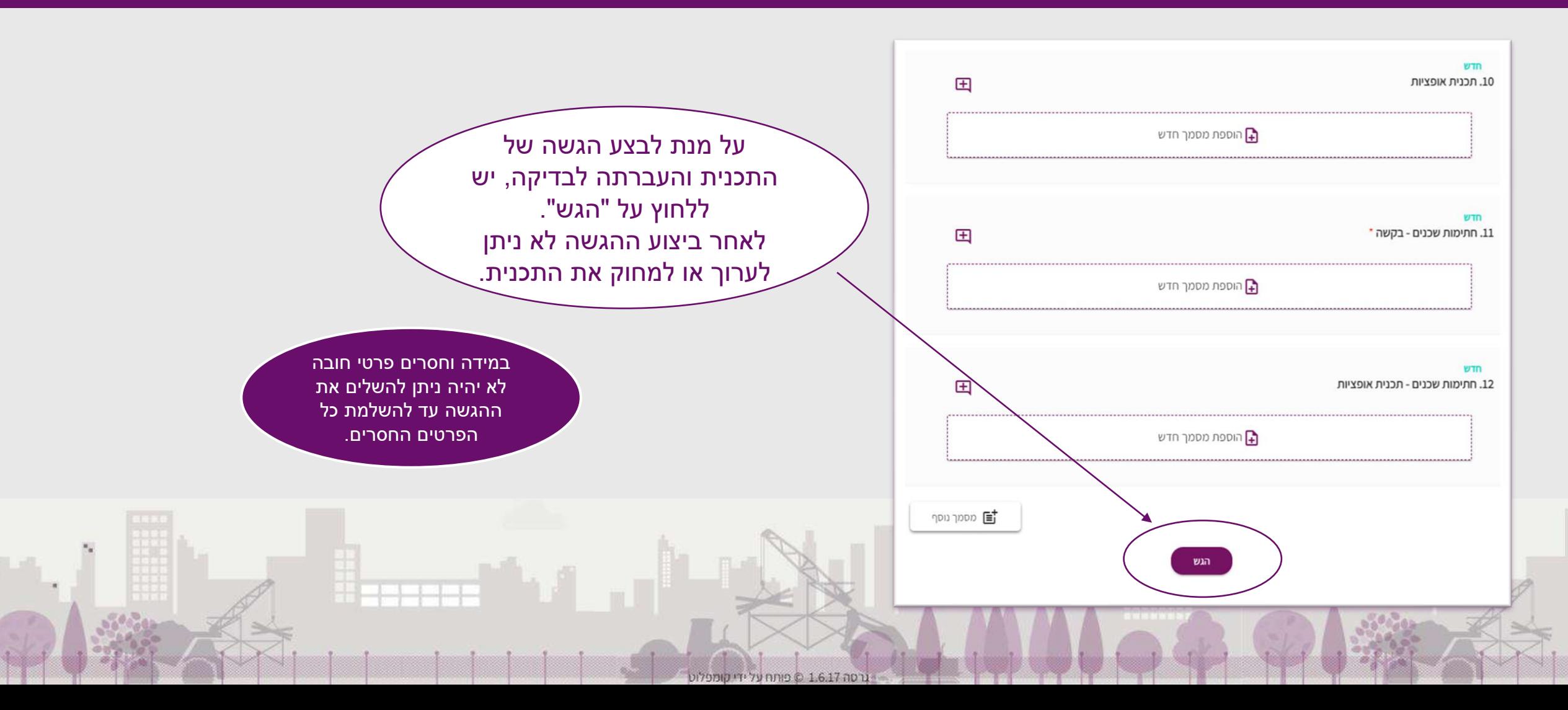

**הגשת בקשה**

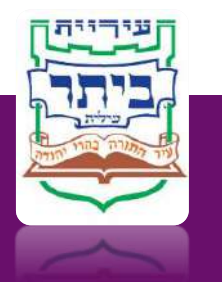

#### **עדכונים בסטטוס הבקשה**

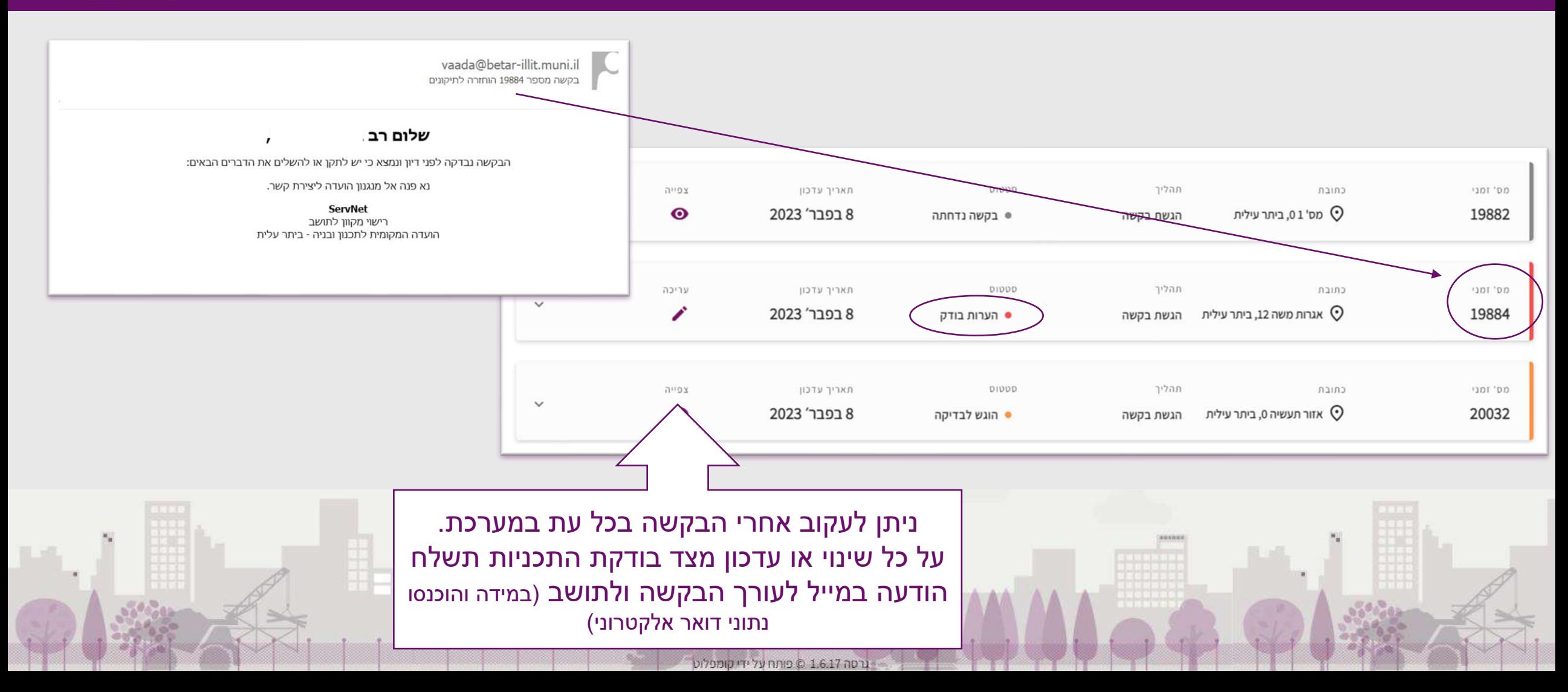

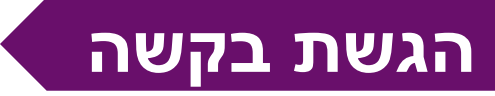

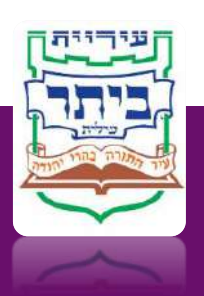

### **טיפול בבקשה בזמן הגשת הבקשה עד לקליטה לתנאי סף**

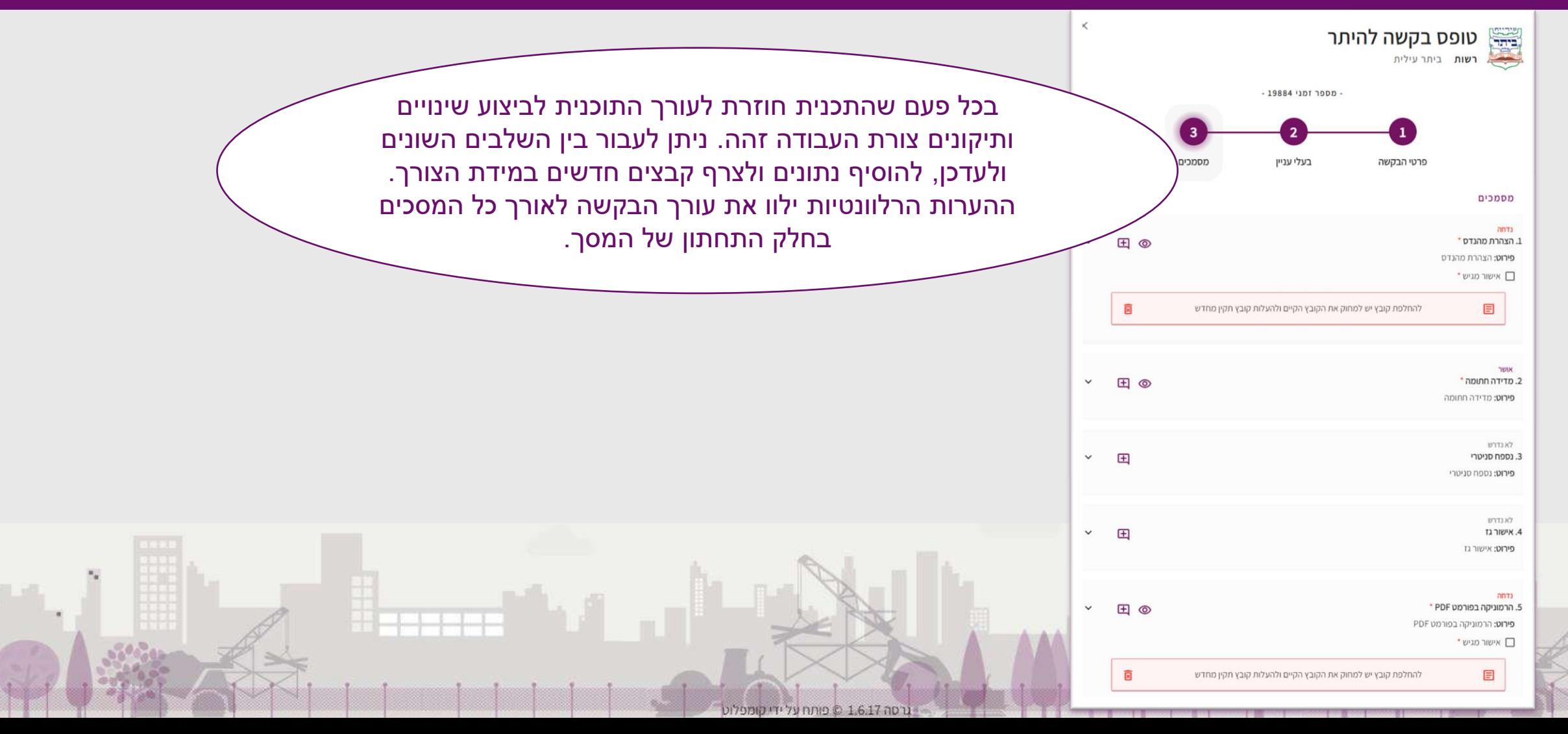

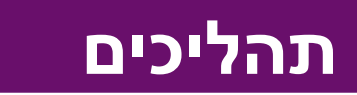

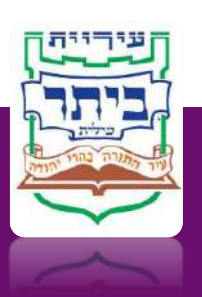

### **תהליכים נוספים לאחר קליטת הבקשה לתנאי סף**

### **פירוט תהליכים**

רסה 1.6.17 © פותח על ידי

#### ❖ *הגשת בקשה*

תהליך הגשה ראשוני של בקשה להיתר בניה. תהליך זה נמשך עד לקליטת הבקשה לתנאי סף. אישור התוכנית לתנאי סף כולל: הגשה פיזית של הרמוניקה חתומה + הרמוניקה הכוללת חתימות שכנים.

#### ❖ *יצא מתנאי סף*

בזמן בדיקת התכנית ע"י הועדה לצורך הליך דיון בבקשה, יתכן וינתנו הערות נוספות לעורך והבקשה תעבור לתהליך **"יצא מתנאי סף".** העורך יבצע את התיקונים הנדרשים עד לקליטת הבקשה לתנאי סף בשנית.

#### ❖ *דיון בבקשה להיתר*

במידה וישנה הסכמת שכנים מלאה לבקשה - הדיון בבקשה להיתר מתבצע בהליך מקוצר של "רשות רישוי". במידה וישנם מתנגדים לתכנית – הדיון יתנהל בועדה לרישוי הכוללת הזמנת המבקש והמתנגדים לדיון.

#### ❖ *תיקונים במסמכי התכנית*

הבקשה עברה דיון והופק לה גליון דרישות. הדרישות מופיעות במערכת.

#### ❖ *השלמת תנאים להיתר*

הבקשה נבדקה ונמצאה תקינה להיתר – יש להשלים את המסמכים הנוספים.

#### ❖ *החזר ערבות – תהליך בפיתוח*

לאחר סיום הבניה ניתן להגיש בקשה להחזר ערבות.

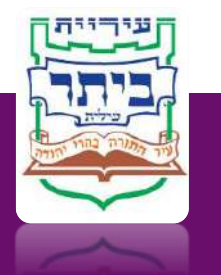

### **תהליך בדיקה והכנה לדיון**

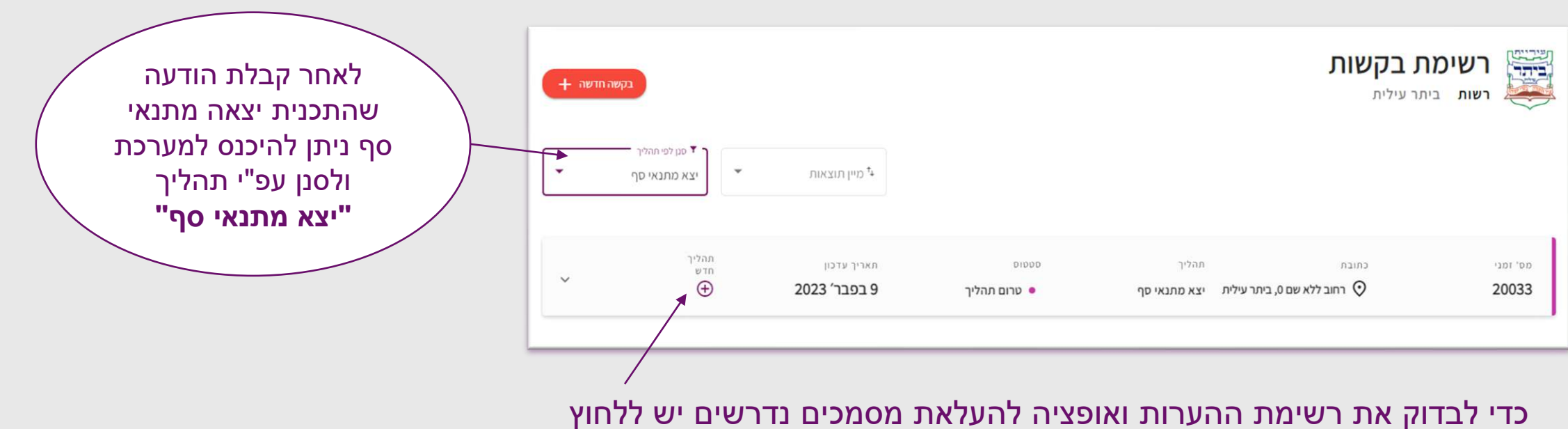

ע**ל "תהליך חדש"**. (כרגע הבקשה בסטטוס "טרום תהליך").

**יצא מתנאי סף**

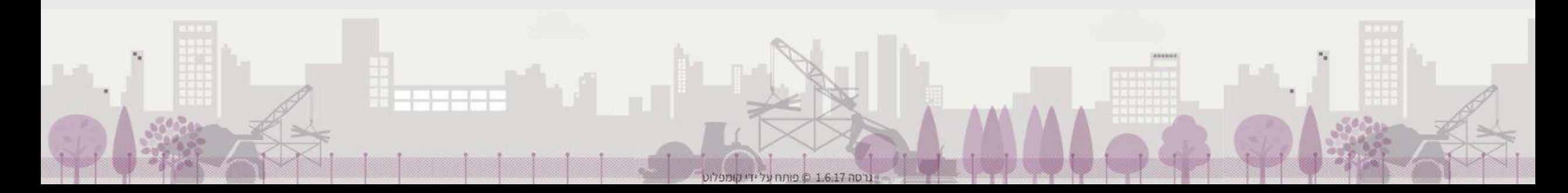

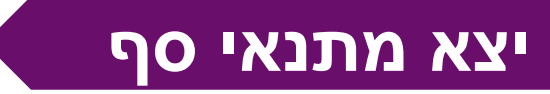

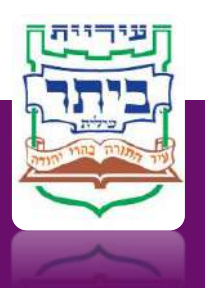

### **תהליך בדיקת תנאי סף והכנה לדיון**

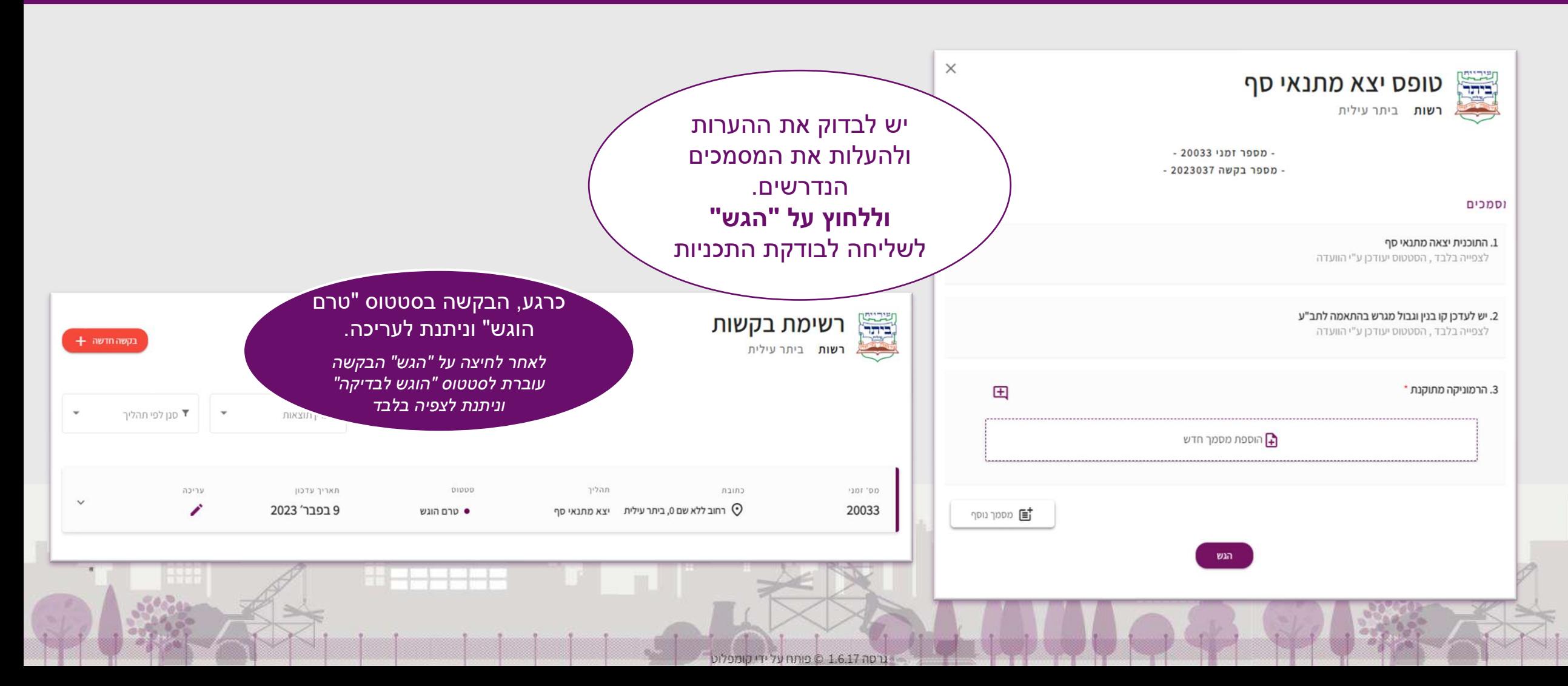

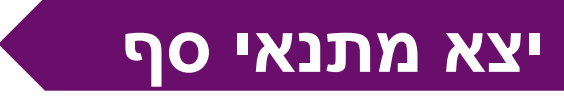

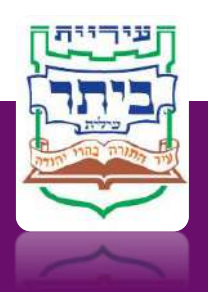

### **תהליך בדיקת תנאי סף והכנה לדיון**

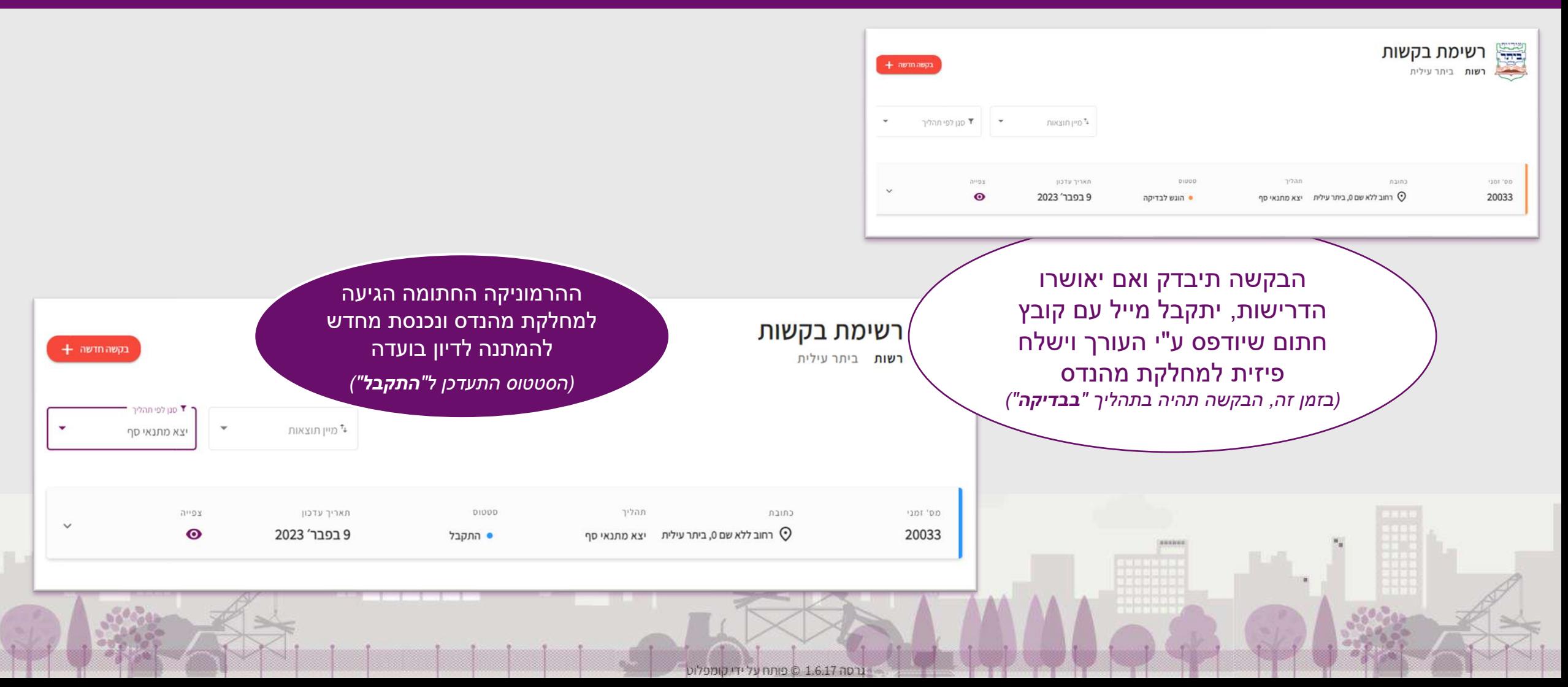

### **תיקונים במסמכי התכנית**

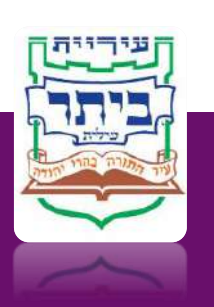

## **הגשת בקשות מקוונת להיתרי בניה**

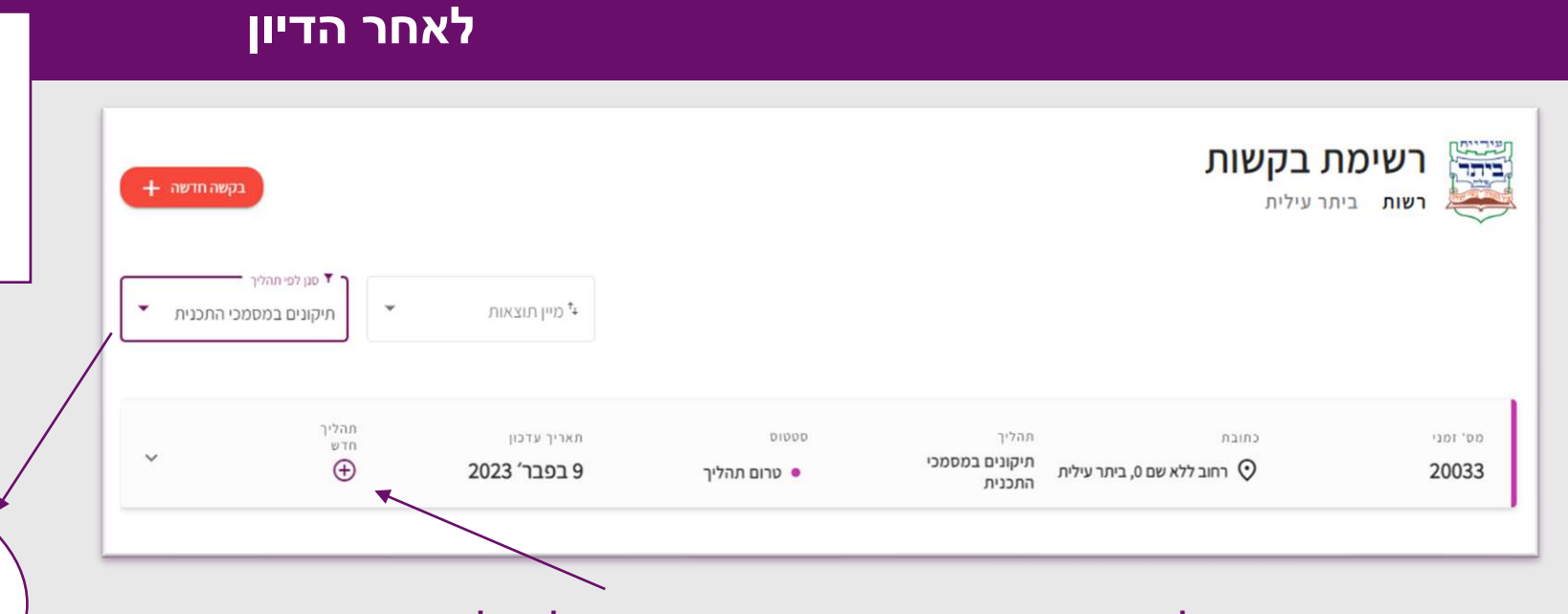

כדי לבדוק את רשימת ההערות ואופציה להעלאת מסמכים נדרשים יש ללחוץ על **"תהליך חדש"**. )כרגע הבקשה בסטטוס "טרום תהליך"(.

רסה 1.6.17 © פותח על ידי קומפל

**לאחר שליחת פרוטוקול הדיון יופק כרגיל גליון דרישות.** *גליון הדרישות יופיע במערכת ויהיה ניתן להעלות הרמוניקה מתוקנת לבדיקה עפ"י ההערות.*

לאחר קבלת הודעה שלתכנית הופק גליון דרישות ניתן להיכנס למערכת ולסנן עפ"י תהליך **"תיקונים במסמכי התכנית"**

### **תיקונים במסמכי התכנית**

## **הגשת בקשות מקוונת להיתרי בניה**

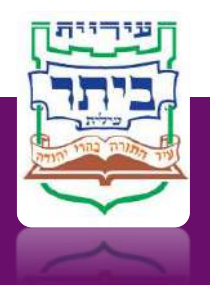

### **לאחר הדיון**

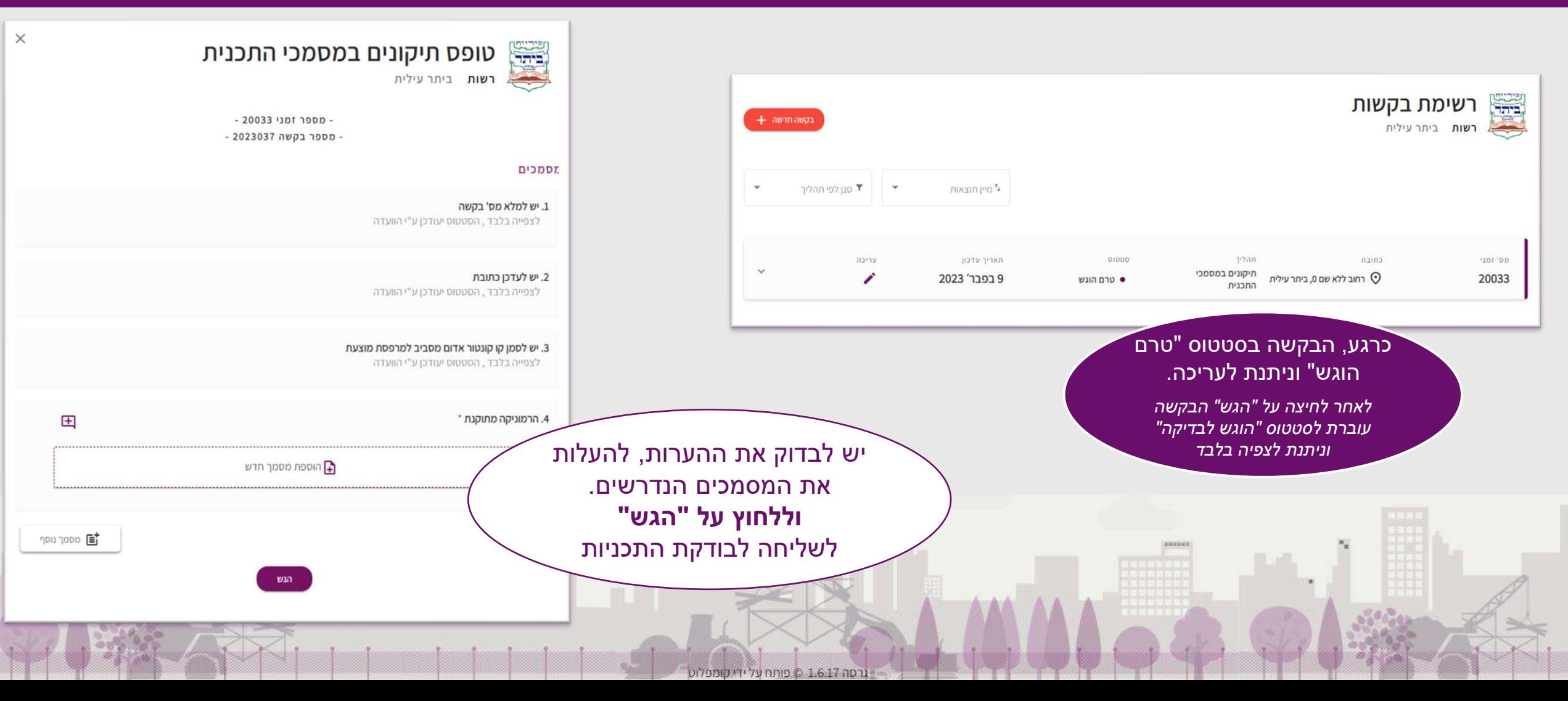

## **השלמת תנאים להיתר**

## **הגשת בקשות מקוונת להיתרי בניה**

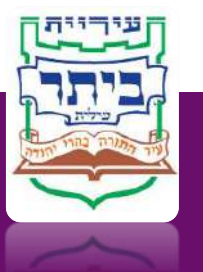

### **לאחר הדיון ואישור ההרמוניקה להיתר**

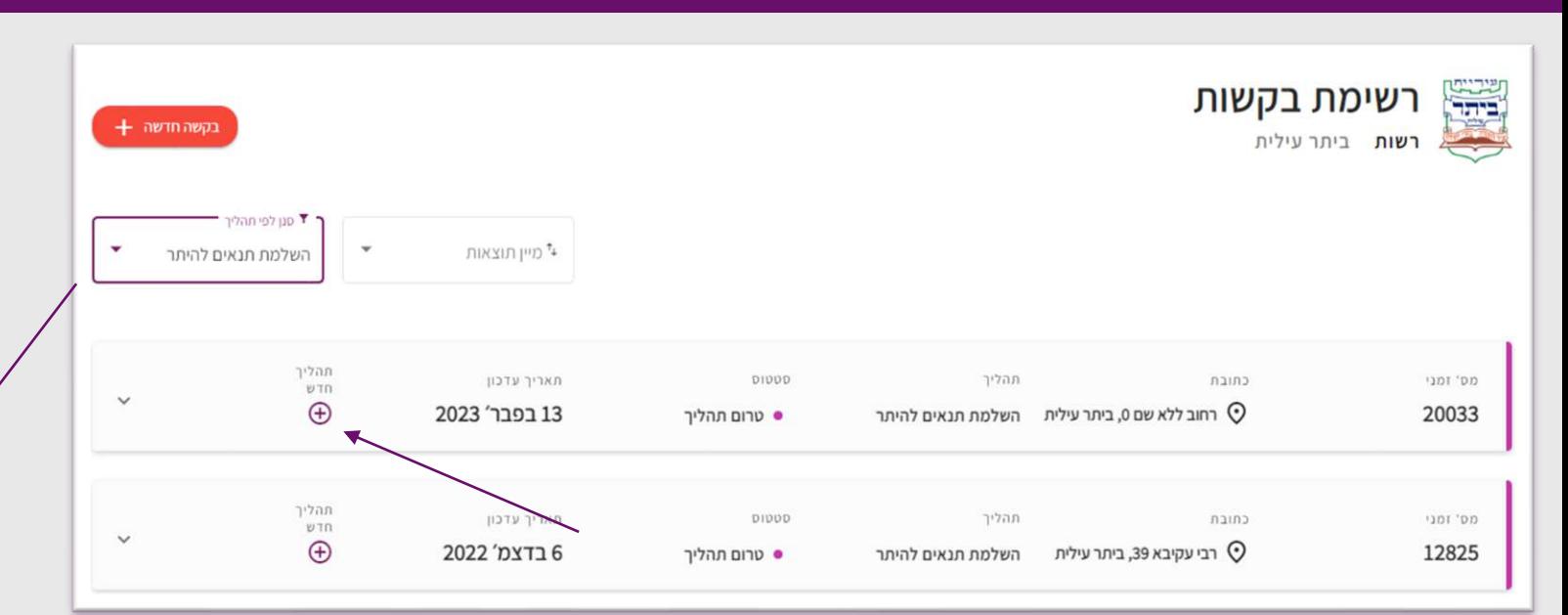

כדי לצרף את רשימת המסמכים הנדרשים יש ללחוץ על **"תהליך חדש"**. )כרגע הבקשה בסטטוס "טרום תהליך"(.

רסה 1.6.17 © פותח על ידי קומפלוט

לאחר בדיקת ההרמוניקה המתוקנת ואישורה, ישלח קובץ חתום **"תקין להיתר",** אותו יש להדפיס ולהביא למזכירות. *לאחר קבלת התכנית המתוקנת יתבצע תהליך "הערכות קבלן".*

במקביל יעלה למערכת שלב חדש *"השלמת תנאים להיתר"* ניתן לצרף למערכת את כל המסמכים הנדרשים להיתר.

## **השלמת תנאים להיתר**

# **הגשת בקשות מקוונת להיתרי בניה**

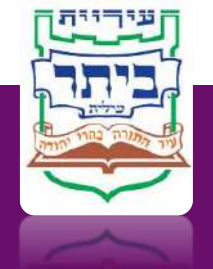

### **לאחר הדיון ואישור ההרמוניקה להיתר**

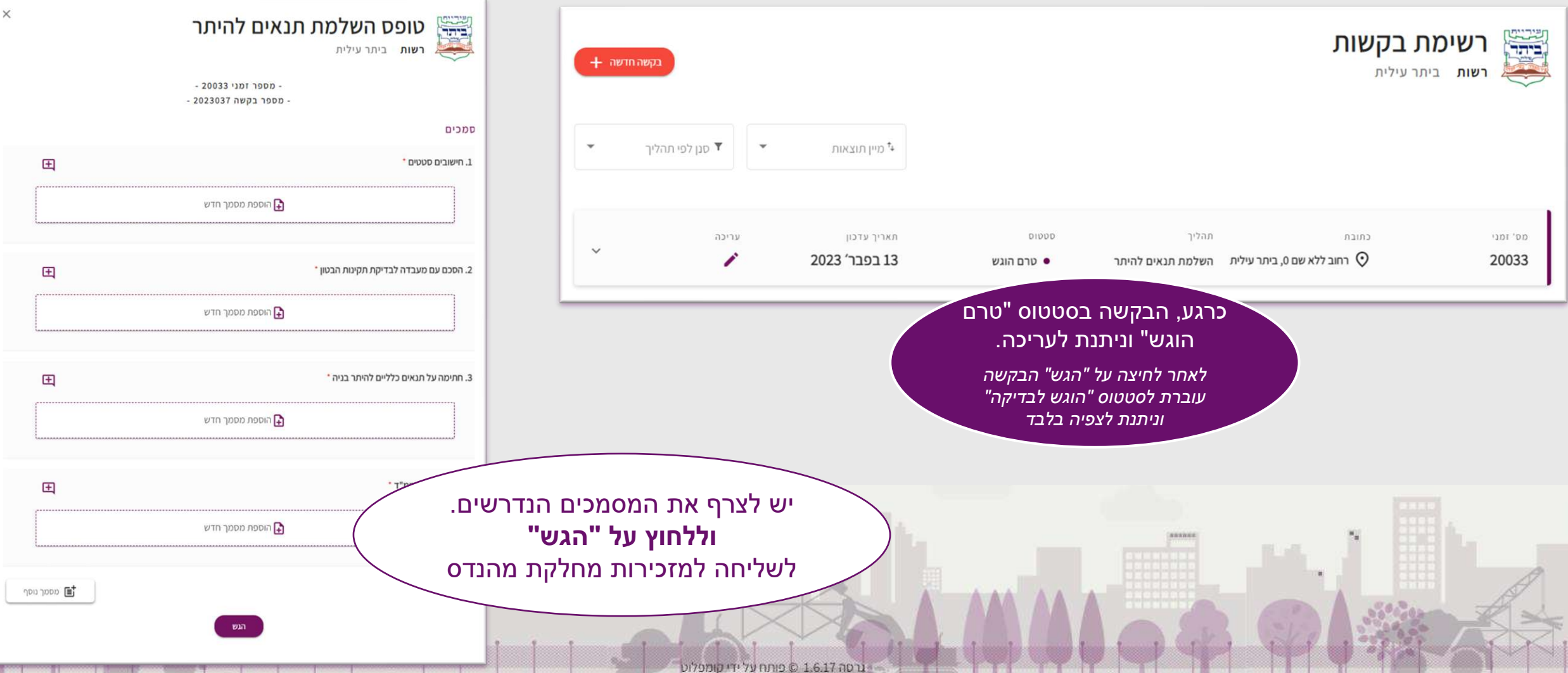

### **לאחר אישור הערכות קבלן ובדיקת מסמכים נוספים**

לאחר אישור התכנית להערכות קבלן ובדיקת כל המסמכים ואישורם יופק חישוב אגרות וישלח במייל לעורך ולתושב )במידה ויש במערכת כתובת מייל שלו(

רסה 1.6.17 © פותח על ידי קומפלוג

לאחר סיום הבניה ניתן להגיש **בקשה להחזר ערבות** כרגע, תהליך "החזר ערבות" במערכת המקוונת בעבודה

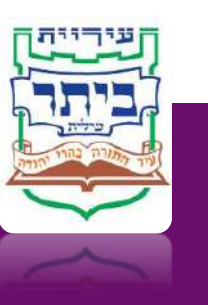